ივანე ჯავახიშვილის სახელობის თბილისის სახელმწიფო უნივერსიტეტის დაარსების 95 წლის იუბილესთან დაკავშირებით ზუსტ და საბუნებისმეტყველო მეცნიერებათა ფაკულტეტის პირველი სამეცნიერო კონფერენციის მონაწილეების ელექტრონული რეგისტრაციის ინსტრუქცია

# 1. რეგისტრაციის პროცესი

კონფერენციიაში მონაწილეობის მისაღებად თავდაპირველად უნდა გაიაროთ რეგისტრაცია კონფერენციის ვებ–გვერდზე - <http://conference.ens-2013.tsu.ge/>

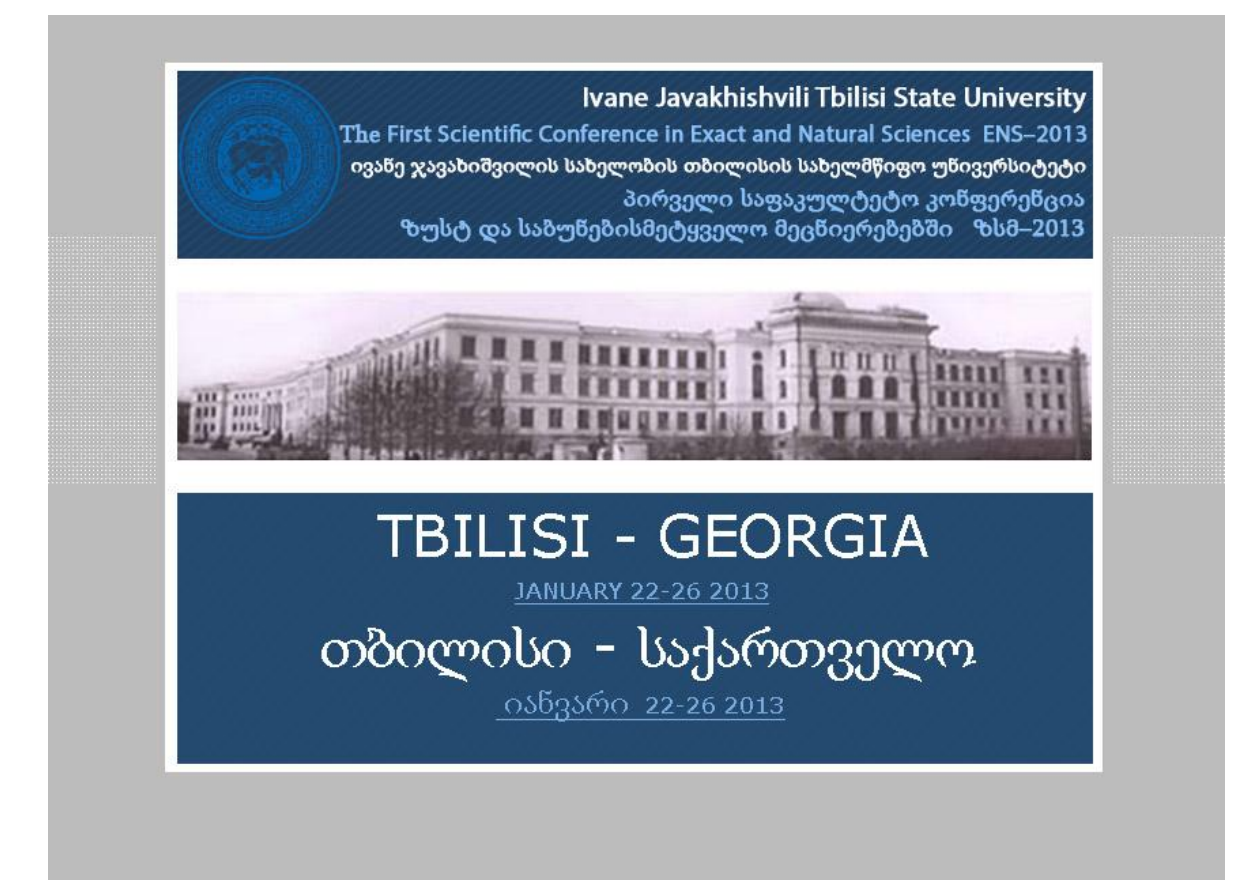

სურათის ნებისმიერ ადგილზე დაჭერა გადაგიყვანთ ახალ ფანჯარაზე:

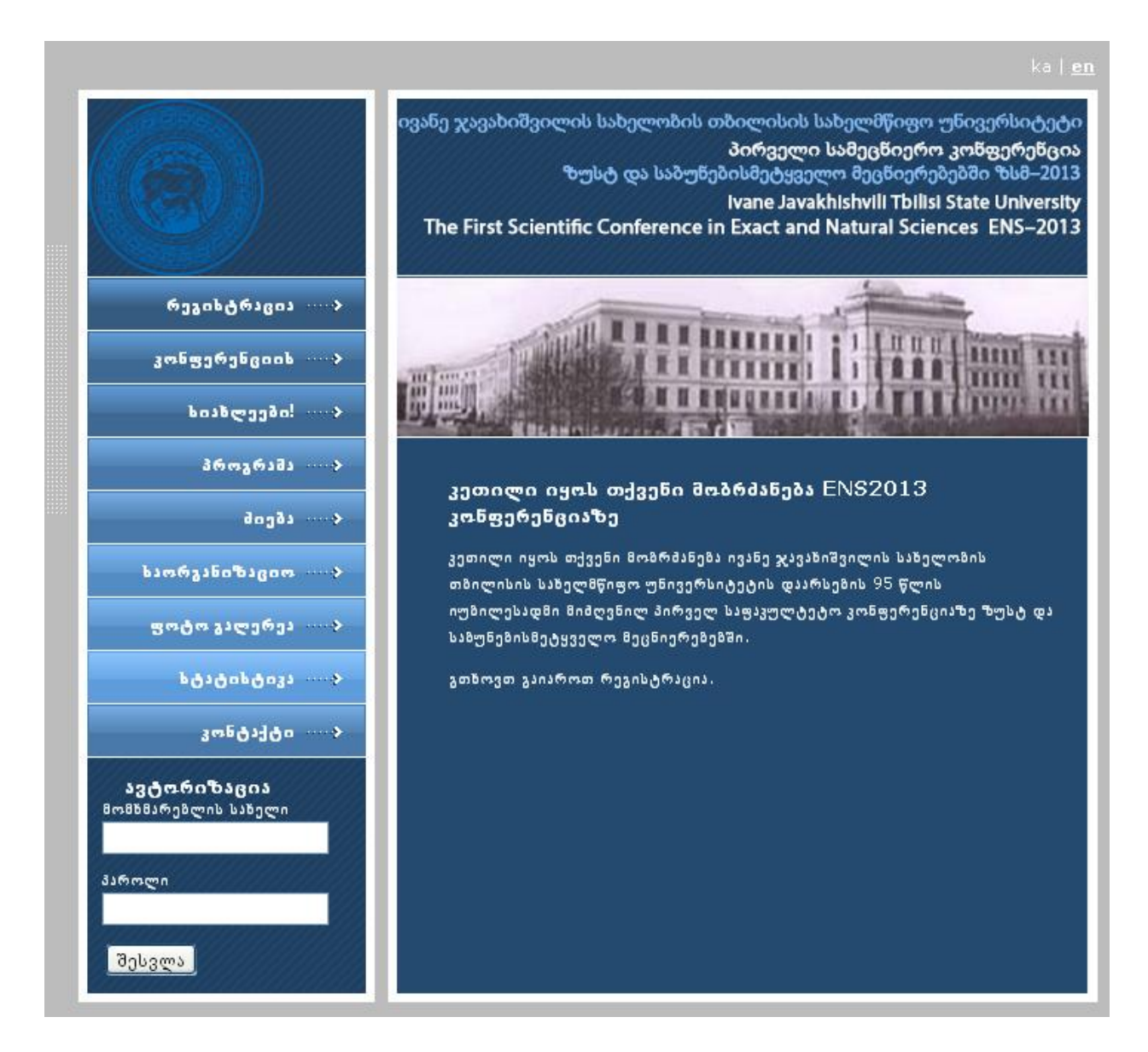

რეგისტრაცია კონფერენციის ბაზაში მხოლოდ ერთხელ არის საჭირო. რეგისტრაციის შემდეგ თქვენ გექნებათ პირადი ანკეტა (პროფილი) და შეგეძლებათ დაარეგისტრიროთ მოხსენება.

რეგისტრაციის პროცესის დასაწყებად დააჭირეთ ღილაკს ხელი:

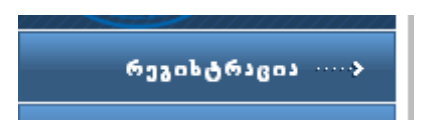

გამოჩნდება ახალი ფანჯარა, სადაც შეავსებთ თითოეულ ველს:

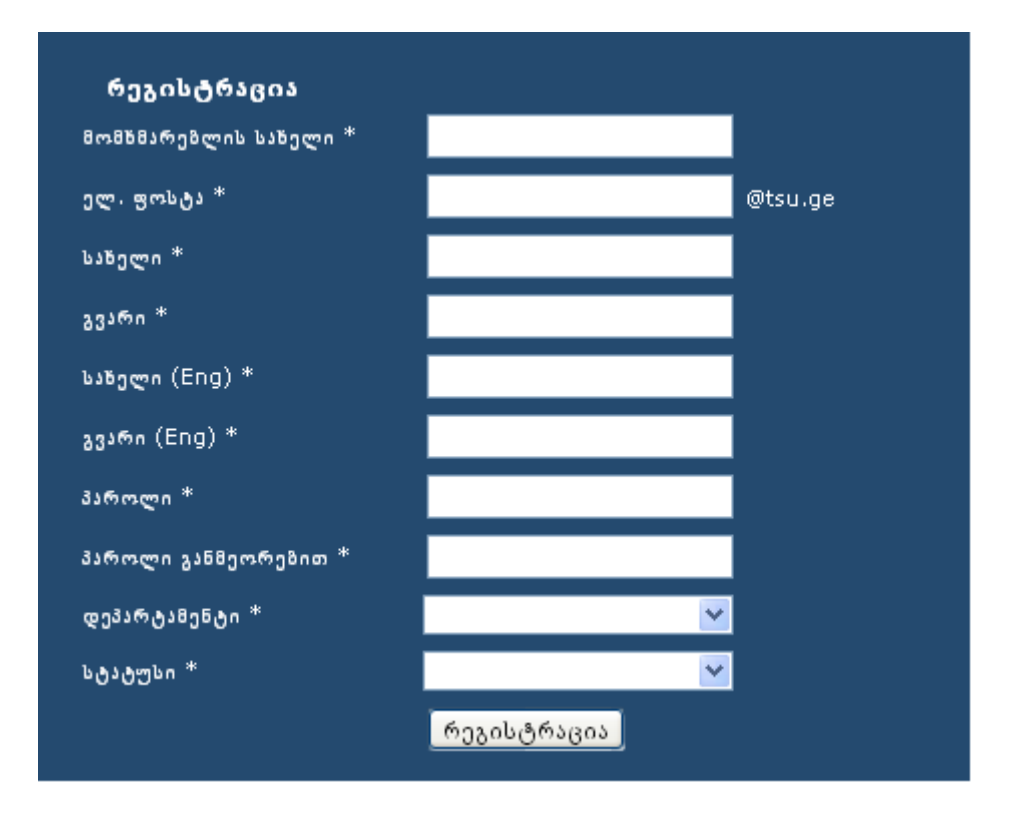

ყურადღება მიაქციეთ იმას, თუ რომელ ენაზე ავსებთ ველებს. ველები "მომხმარებლის სახელი", "ელექტრონული ფოსტა" (აკრიფეთ ძაღლუკას გარეშე), "სახელი(ინგ)" და "გვარი(ინგ)" აუცილებლად უნდა შეივსოს ინგლისურად, ველებისთვის "პაროლი" და "პაროლი განმეორებით", ენას არ აქვს მნიშვნელობა. ველების "დეპარტამენტი" და "სტატუსი" შესავსებად მიიყვანეთ მაუსი მარჯვნივ პატარა სამკუთხედზე და ამოირჩიეთ იმ სიებიდან, რომლებიც ჩამოიშლება. სავალდებულოა, რომ თქვენ იყოთ დარეგისტრირებული თსუ–ს მაილზე (დაბოლოებით ... @tsu.ge).

დაიმახსოვრეთ მომხმარებლის სახელი და პაროლი.

ყველა ველში ინფორმაციის შევსების შემდეგ ხელი დააჭირეთ ღილაკს:

რეგისტრაცია |

თუ სწორად არ შეავსებთ, გამოჩნდება შემდეგი ფანჯარა:

ერთი ან რამდენიმე ველი არაკორექტულად არის შევსებული.

სწორად შევსების შემთხვევაში, თქვენ დაინახათ ფანჯარას:

თქვენ წარმატებით დარეგისტრირდით. მომხმარებლის აქტივაციის კოდი და ინსტრუქცია თქვენს ელ. ფოსტაზე გამოიგზავნა. გთხოვთ, შეამოწმეთ საფოსტო ყუთი რამდენიმე წუთში და მიჰყევით აქტივაციის ინსტრუქციას.

ამის შემდეგ გახსენით თქვენი ელექტრონული ფოსტა, სადაც ნახავთ წერილს სათაურით:

### **Activation email | TSU - Science Conference**

წერილია შინაარსი შემდეგია:

ეს წერილი გამოგზავნილია საიტიდან <http://conference.ens-2013.tsu.ge/>

თქვენ მიიღეთ ეს წერილი, რადგანაც ეს ელ-ფოსტის მისამართი შეყვანილ იქნა ჩვენს ფორუმზე რეგისტრაციისას. თუ თქვენ არ გაგივლიათ რეგისტრაცია ამ ფორუმზე, უბრალოდ წაშალეთ ეს წერილი და ნუ მიაქცევთ მას ყურადღებას.

----------------------------------------------- აქტივაციის ინსტრუქციები ------------------------------------------------

დიდი მადლობა რეგისტრაციის გავლისათვის!

ეს აქტივაცია საჭიროა იმისთვის, რომ ჩვენ დავრწმუნდეთ მითითებული ელფოსტის მისამართის სისწორეში. ეს დაგიცავთ სპამისა და სხვა არასასურველი მოვლენებისაგან.

თქვენი ანგარიშის აქტივაციისთვის უბრალოდ მიჰყევით ამ ბმულს:

<http://conference.ens-2013.tsu.ge/user/activate/20/6a54bb478f5da454fbbbc8931f1974471bb558db>

(ან გადააკოპირეთ იგი თქვენი ბრაუზერის მისამართის ველში).

გაააქტიურეთ ბმული. ამით თქვენ დაამთავრეთ რეგისტრაციის პროცესი და საჭიროა გაიაროთ ავტორიზაცია.

### 2. ავტორიზაციის პროცესი

თუ უკვე დარეგისტრირებული ხართ, გაიარეთ ავტორიზაცია. ამისთვის შედით კონფერენციის ვებ–გვერდზე, გადადით შემდეგ გვერდზე და შეავსეთ ავტორიზაციის ველები: "მომხმარებლის სახელი" და "პაროლი":

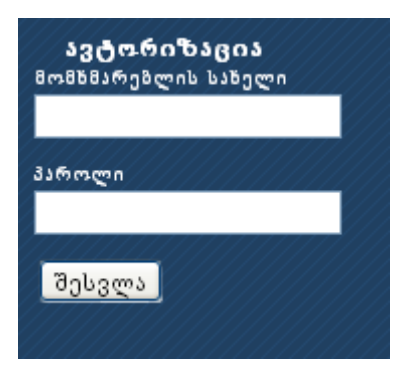

დააჭირეთ ღილაკს "შესვლა", გამოჩნდება ფანჯარა:

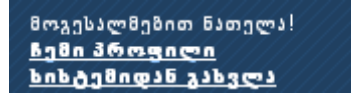

თქვენ გაქვთ ორი შესაძლებლობა, შეხვიდეთ თქვენს პირად ანკეტაზე (თუ ამოირჩევთ "ჩემი პროფილი") ან გახვიდეთ სისტემიდან.

ამოირჩიეთ "ჩემი პროფილი", გამოჩნდება ფანჯარა:

#### <u>8ონხენების დამატება</u>

აქვე ნახავთ ინფორმაციას თქვენს შესახებ: სახელს და გვარს, სტატუსს და დეპარტამენტს, სადაც მუშაობთ:

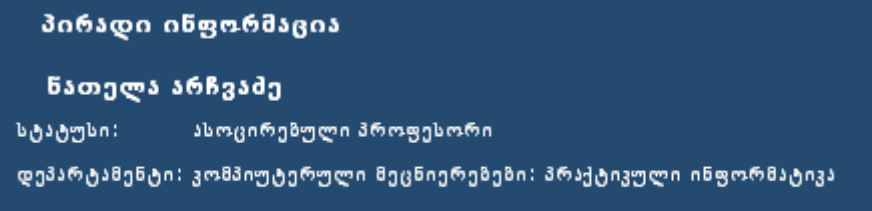

გაააქტიურეთ "მოხსენების დამატება".

გამოვა შემდეგი ფანჯარა:

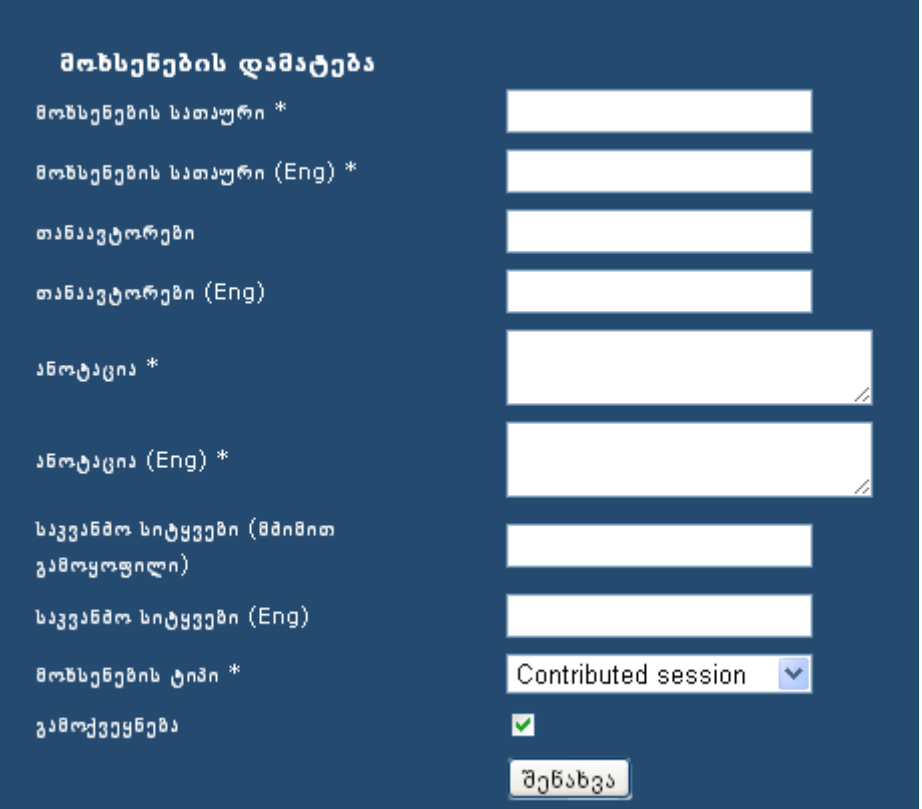

შეავსეთ ველები შესაბამისი ინფორმაციით. ყურადღება მიაქციეთ, თუ რომელ ენაზე მოითხოვება ინფორმაცია–ქართულად ან ინგლისურად. თუ არ შეავსებთ სწორად, სისტემა არ დაარეგისტრირებს მონაცემებს.

დააჭირეთ ღილაკს "შენახვა". გამოვა შემდეგი ფანჯარა:

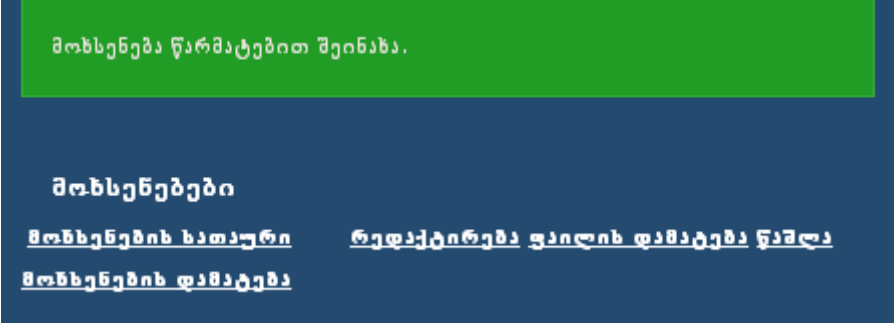

თქვენ შეგიძლიათ რედაქტირება, ფაილის დამატება, წაშლა. რედაქტირებით შეგიძლიოთ დაათვალიეროთ და შეასწოროთ თქვენი მონაცემები.

თუ დავაჭერთ "რედაქტირებას" და შევცვლით ინფორმაციას, სისტემა შეგვატყობინებს:

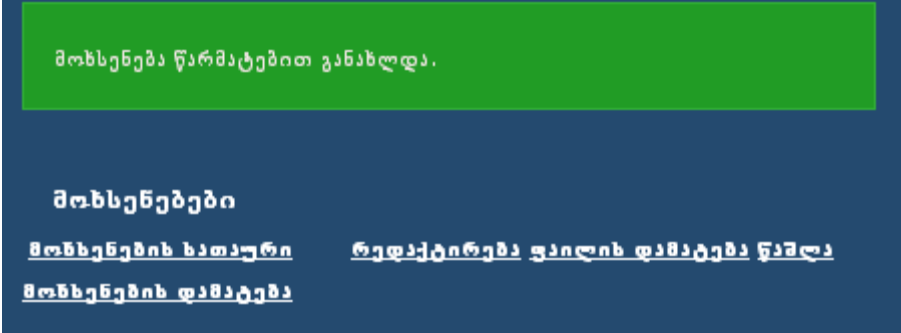

განვიხილოთ, თუ როგორ ხდება ფაილის დამატება.

## 3. ინფორმაცია ფაილების ატვირთვის შესახებ

ყველა დოკუმენტი უნდა აიტვირთოს PDF ან ppt (pptx) ფორმატებში, ამიტომ ვორდის დოკუმენტები წინასწარ უნდა გადაიყვანოთ ამ ფორმატებში.

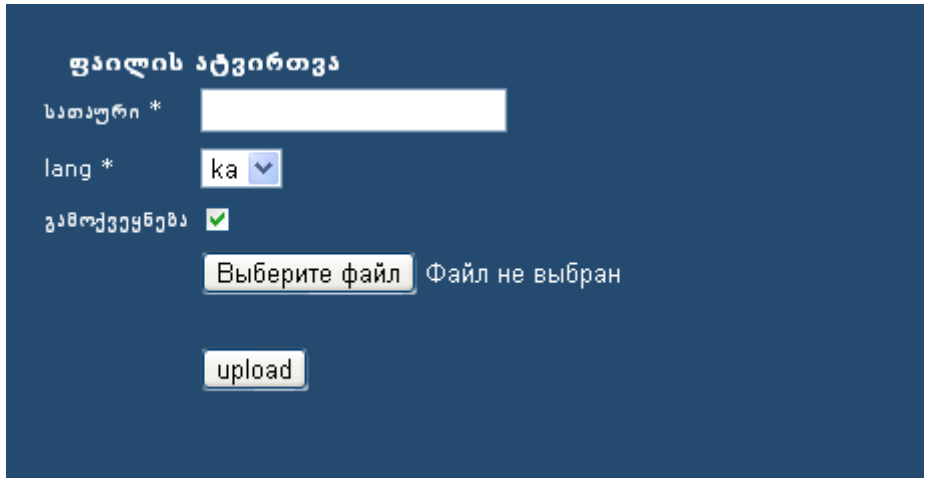

ქართულ ენაზე შედგენილი ფაილის ასატვირთად ენის გადამრთველი უნდა იყოს ისე, როგორც სურათშია (ანუ ამორჩეული იყოს ka). სათაურში მიუთითეთ სათაური ქართულად.

ამოირჩიოთ ფაილი და დააჭიროთ ღილაკს "ატვირთვა". დაინახავთ შემდეგ ფანჯარას, სადაც უკვე ჩანს მიმაგრებული ფაილები. შეგიძლიათ ფაილის რედაქტირება (დაბრუნდებით ფაილის ატვირთვის ფანჯარაში):

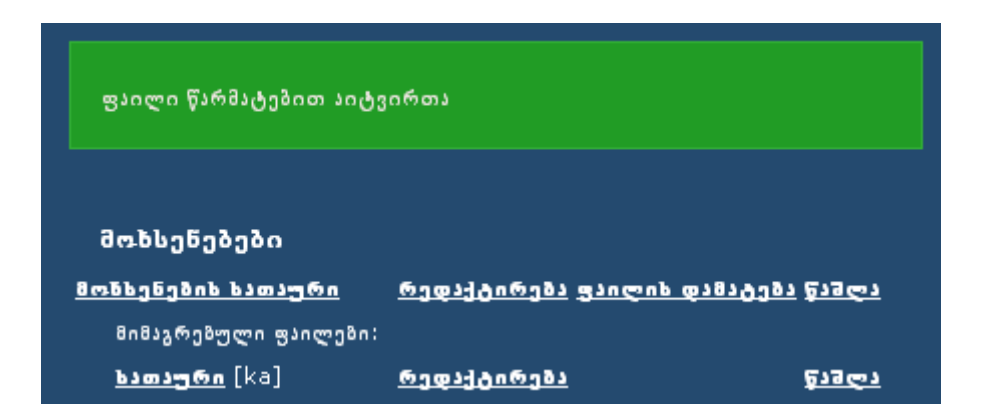

პირველი ფაილის ატვირთვის შემდეგ საჭიროა მეორე ფაილის (ინგლისურ ენაზე) ატვირთვა იმავე პრინციპით. არ დაგავიწყდეთ ენის გადართვა. შედეგად მიიღებთ ფანჯარას:

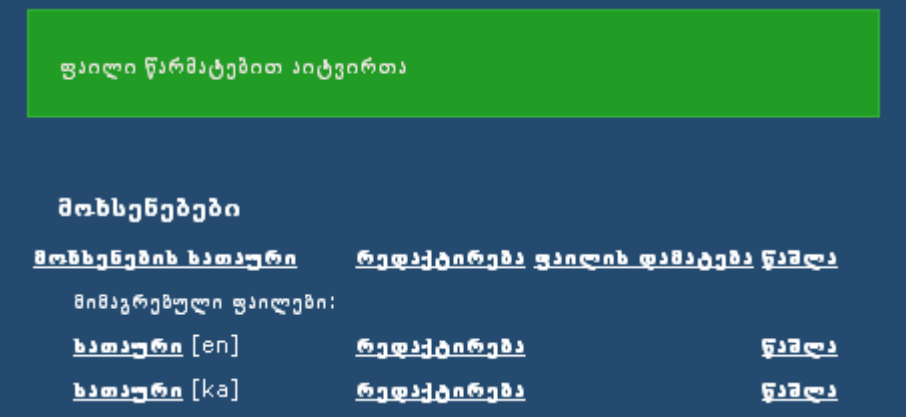

და ბოლოს, ამოირჩიეთ ფანჯრის მარცხენა ქვედა კუთხეში "სისტემიდან გასვლა".

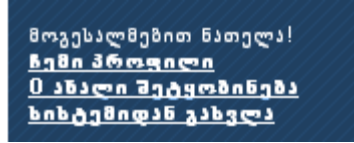

ამით ელექტრონული რეგისტრაციის პროცესი სრულდება.

შეკითხვებისა და დახმარებისთვის შეგიძლიათ მოგვმართოთ ელ–ფოსტაზე:

[conference.ens-2013@tsu.ge](mailto:conference.ens-2013@tsu.ge)

გისურვებთ წარმატებას!